## Aktivasi Akun dan Instalasi Office 365

Aktivasi Akun 365 dapat dilakukan secara mandiri melalui Simaster (Menu : Pengaturan – Layanan UGM – pilih 365 , dan click Simpan .. dan tunggu .. aktivasi memerlukan waktu beberapa jam ke depan (maksimal 1x24 jam) , selanjutnya baru dapat dilakukan instalasi.

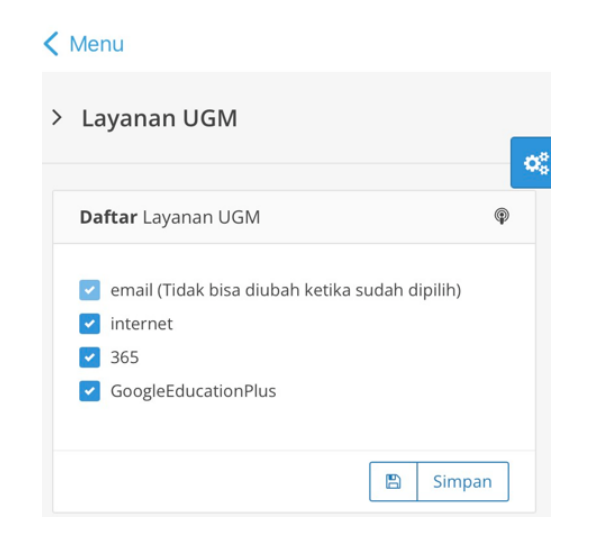

Instalasi MS Office 365 dilakukan secara online. Instalasi dapat dilakukan di mana saja tanpa harus berada di lingkungan kampus UGM. Tahapannya adalah sebagai berikut:

1. Buka laman [http://365.ugm.ac.id](http://365.ugm.ac.id/) dan Sign-In menggunakan akun SSO-UGM. Jika berhasil login maka akan muncul tampilan sebagai berikut

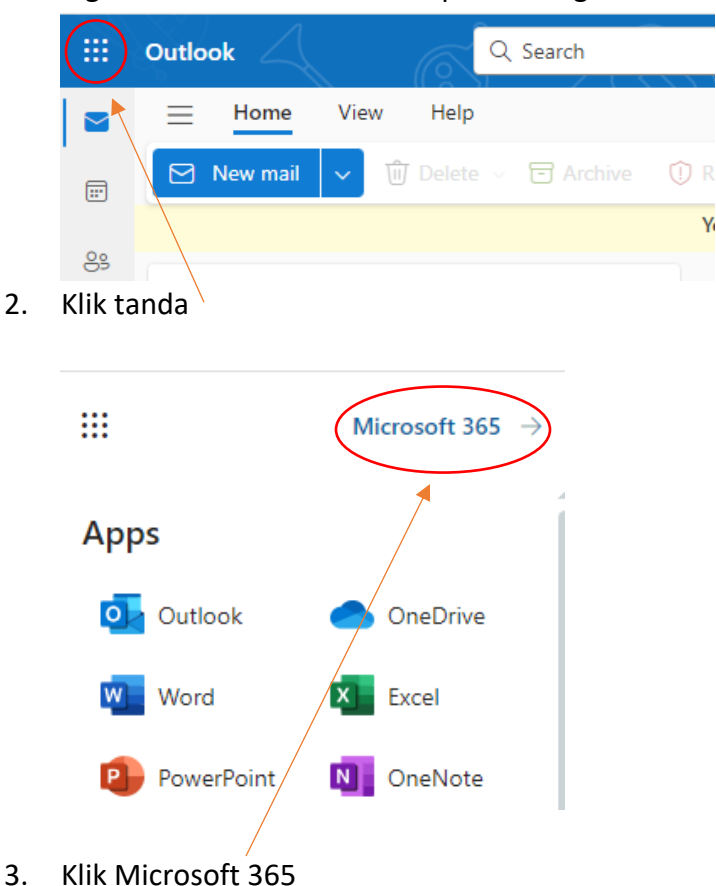

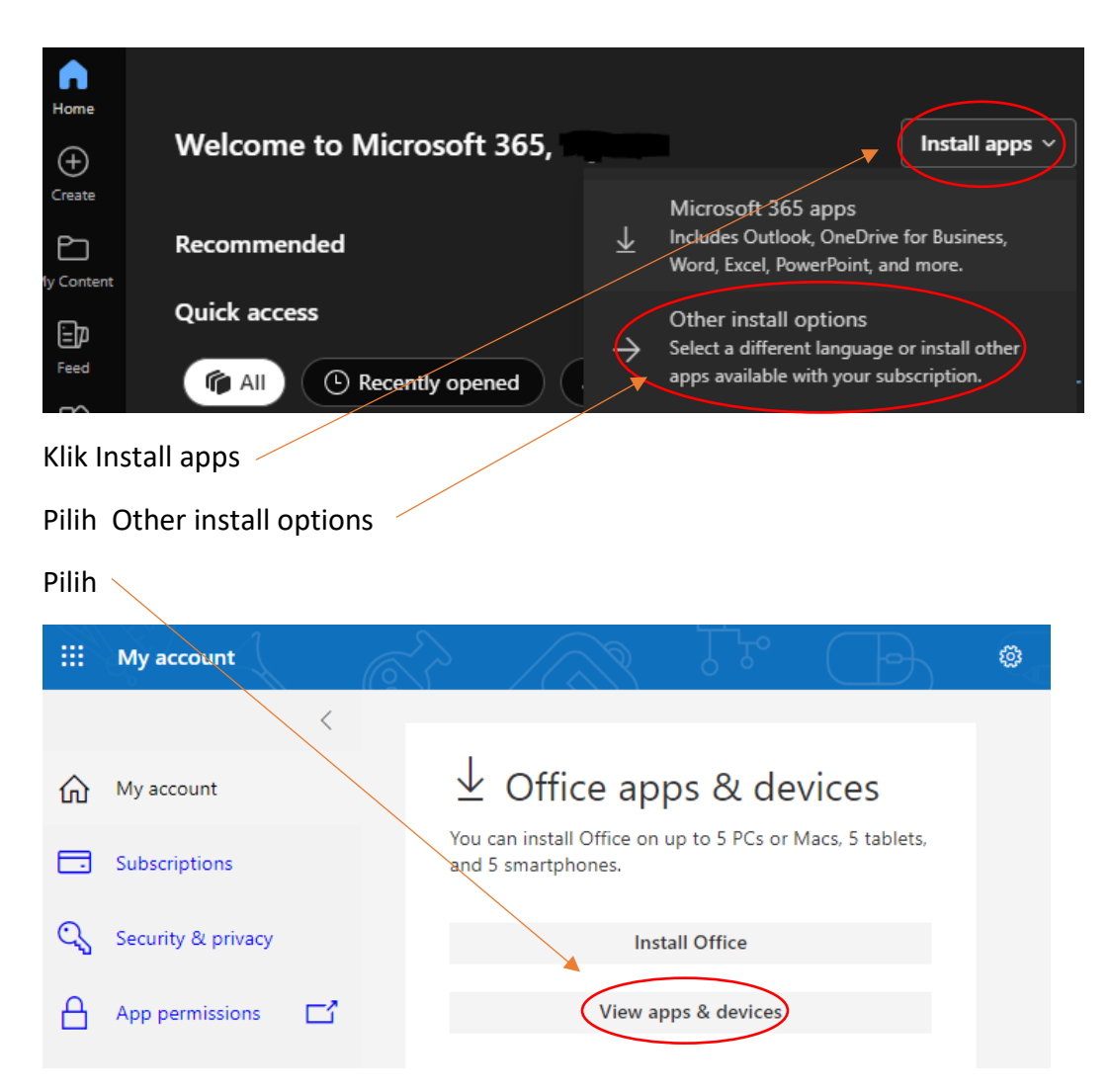

Pilih Versi hardware yang sesuai (64 bit atau 32 bit), misal komputer sudah 64bit

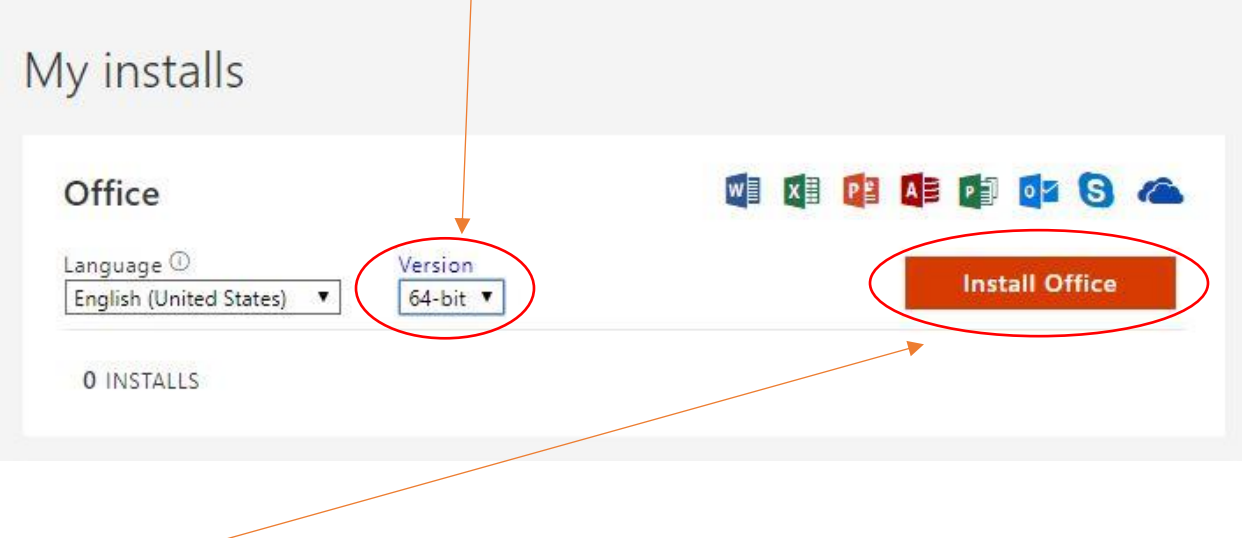

4. Klik Install Office, langkah ini akan mendownload tool instalasi dengan ukuran 7,3 Mbyte

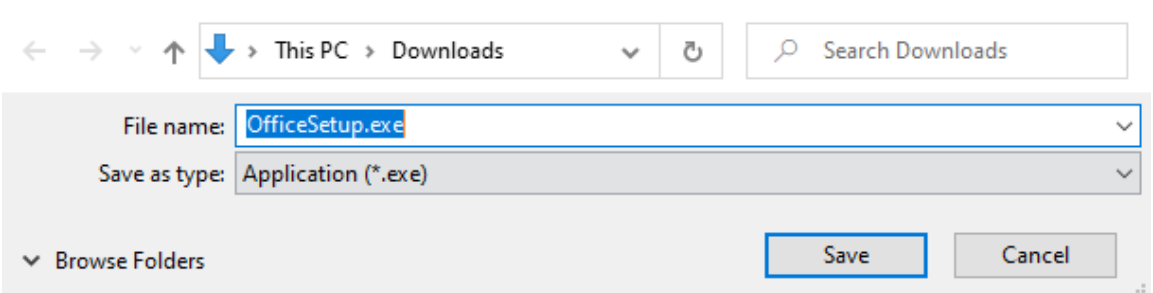

Klik Save , dan pastikan lokasi file-nya , tunggu sampai download selesai.

5. Jika selesai download, cari file tersebut

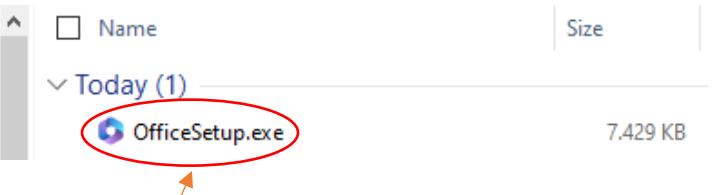

6. Kemudian click ganda untuk menjalankan instalasi, maka proses instalasi akan berlangsung.

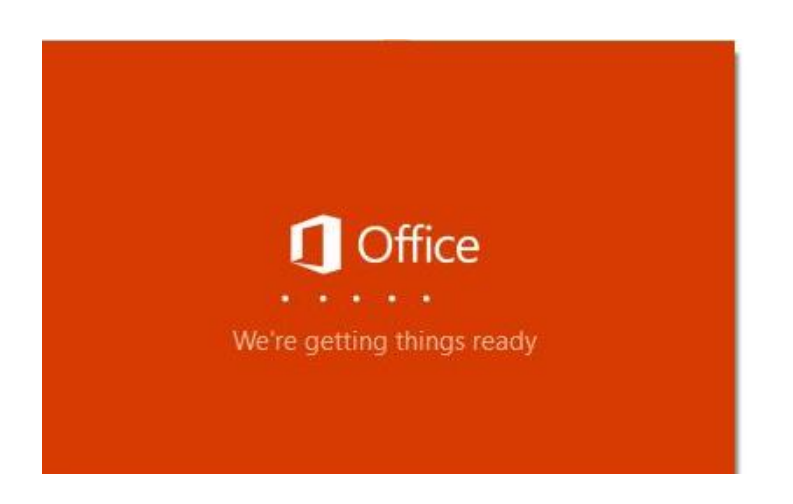

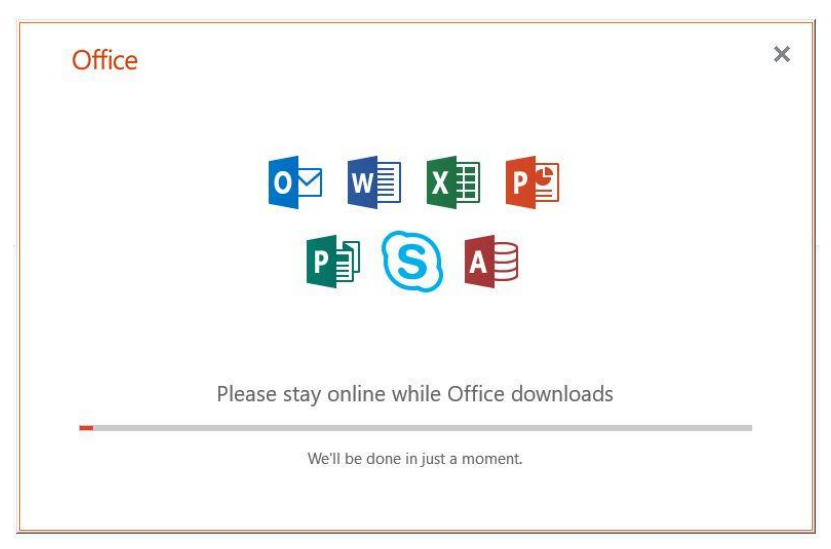

Tunggu sampai proses selesai .

7. Setelah selesai instalasi, jalankan Office 365 , klik Sign In

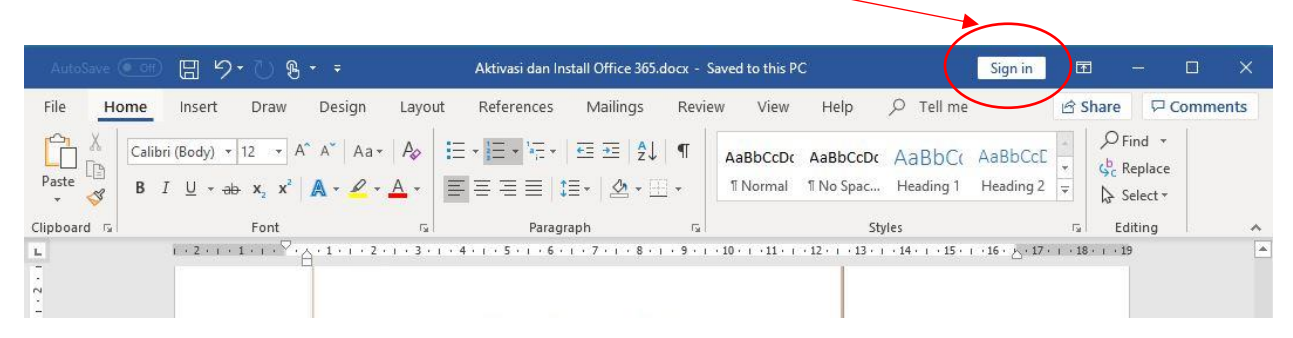

## Maka akan menuju ke login akun 365 UGM

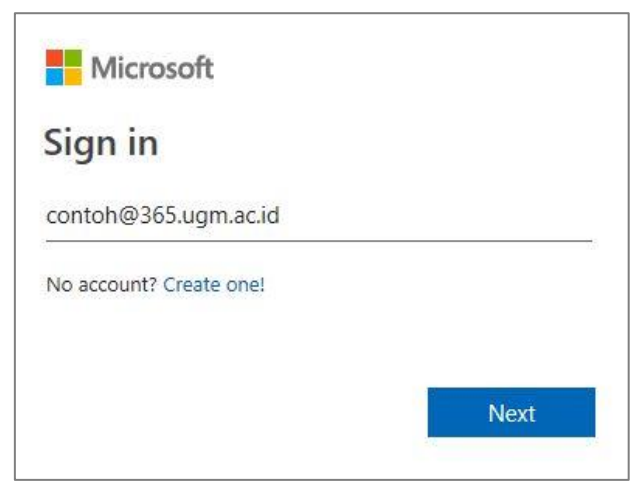

Masukkan akun 365 UGM , klik Next

8. Selanjutnya akan menuju login SSO, isikan useraname dan password

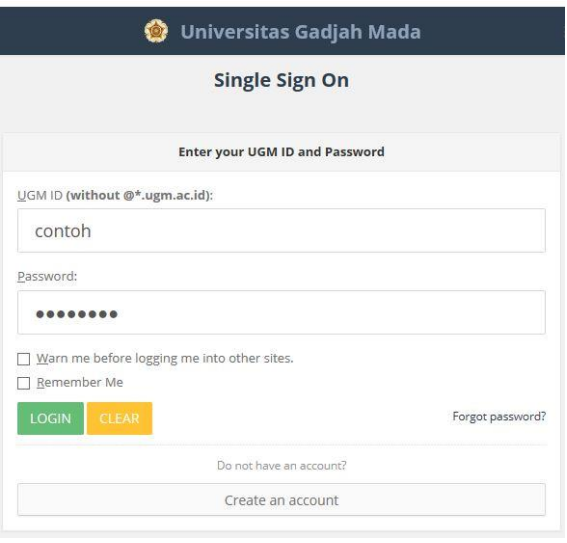

Jika berhasil login, maka Office 365 akan aktif.